# **ON-CAMPUS EMPLOYER USER GUIDE**

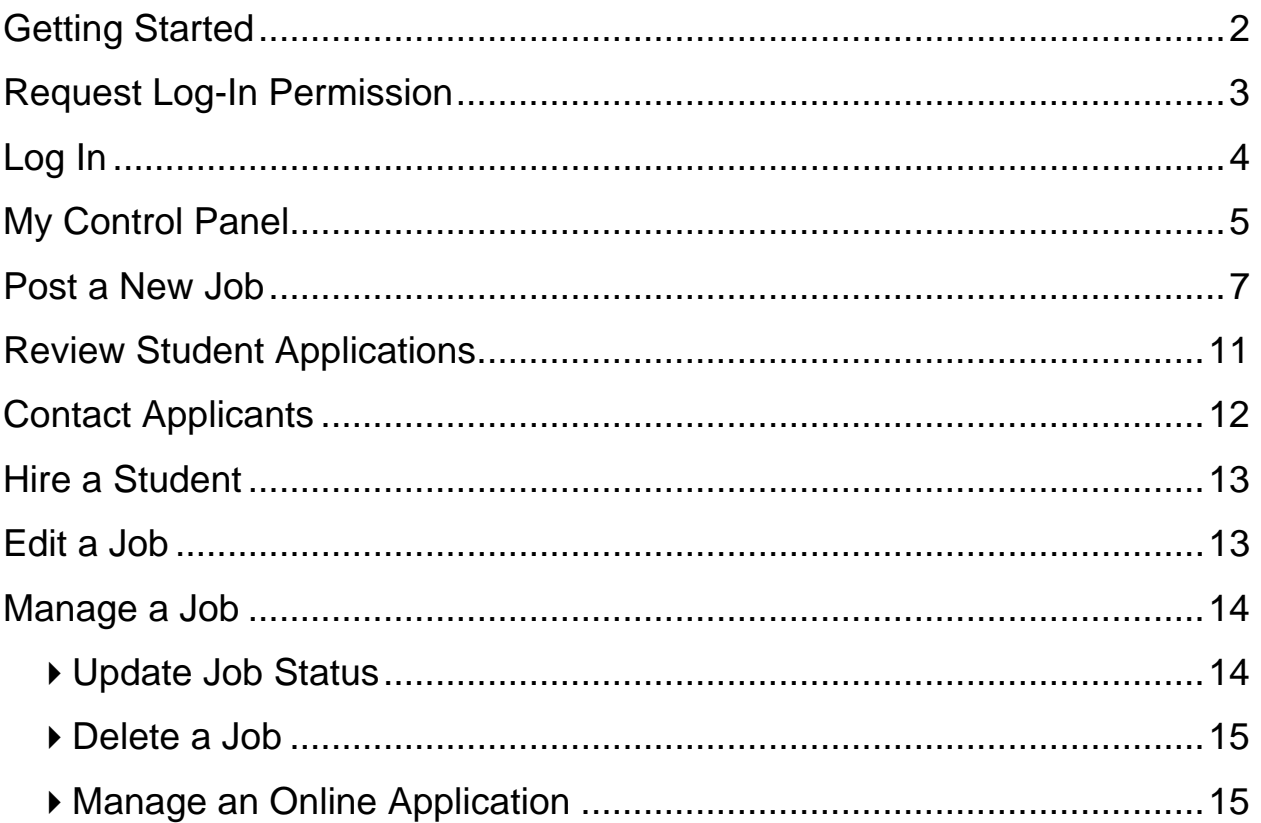

# <span id="page-1-0"></span>**Getting Started**

The Student Employment Office (SEO) is pleased to announce the arrival of new Web services to help employers and students in the job posting and hiring process. With this new tool, you will be able to post jobs, review applications, and contact applicants to offer them a position – all online. Students will also have powerful capabilities to search for jobs, receive email about new openings, and apply for positions.

### **Features for Employers**

- *Post jobs*: build online applications; quickly add multiple positions for the same job; submit a job posting for admin review
- *Review applications:* receive notification of applications by email and review online; keep all apps in a central location and manage with preview and notes functions; email students
- *Hire students online*: easily find I-9/W-4 forms; submit job hiring requests; access University hiring paperwork online
- *Manage old jobs:* store lists of students interested in job postings; save job postings for re-use

### **Features for Students**

- *Search for jobs*: use any number of different criteria to find jobs; receive automated email when preferred jobs become available; review a history of job postings and hiring to get a better understanding of the University's student employment needs
- *Apply online:* enter information and instantly submit it to prospective employers
- *Complete paperwork*: download I-9/W-4/direct deposit forms; contact the Student Employment Office

These new services use a Web interface and are designed, like other websites, to be self-explanatory. Additional help on each Web page can be accessed by clicking these icons:  $\ll$ ?»

The instructions contained in this document will explain step-by-step both the process of posting jobs and hiring, as well as the software itself. Please do not hesitate to email any questions to the Student Employment Office at [student.employment@ase.tufts.edu.](mailto:student.employment@ase.tufts.edu)

To begin using the website, type the following address into your Internet browser's address bar.

<http://studentservices.tufts.edu/studentemployment>

# <span id="page-2-0"></span>**Request Log-In Permission**

Students can search and apply for jobs without a user account, but employers use more sophisticated functions of the website. Thus, each individual (professor/administrative assistant/department head) must request an account and password to access the system:

- **1** Point your browser to http://studentservices.tufts.edu/studentemployment
- **2** ▶ Click <u>On-Campus Employers</u> from the left-side navigation bar.
- 3 ▶ Click <u>Request a Log-In</u> from the left-side navigation bar.

**4** ► Fill in your information as indicated. Your password can be any alphanumeric combination up to 50 characters. You will also be able to designate a different mailing address for each job

posting; this information is simply to help an administrator identify you.

If you administer jobs in more than one department or if your department is not listed, please write that in the *Notes* space. Feel free to add any additional notes there as well.

When finished, click *Submit*.

**7** ▶ The application process is complete, but YOU DO NOT YET HAVE ACCESS to the site. The SEO will review your information, and upon approval, you will receive a confirmation email with additional instructions.

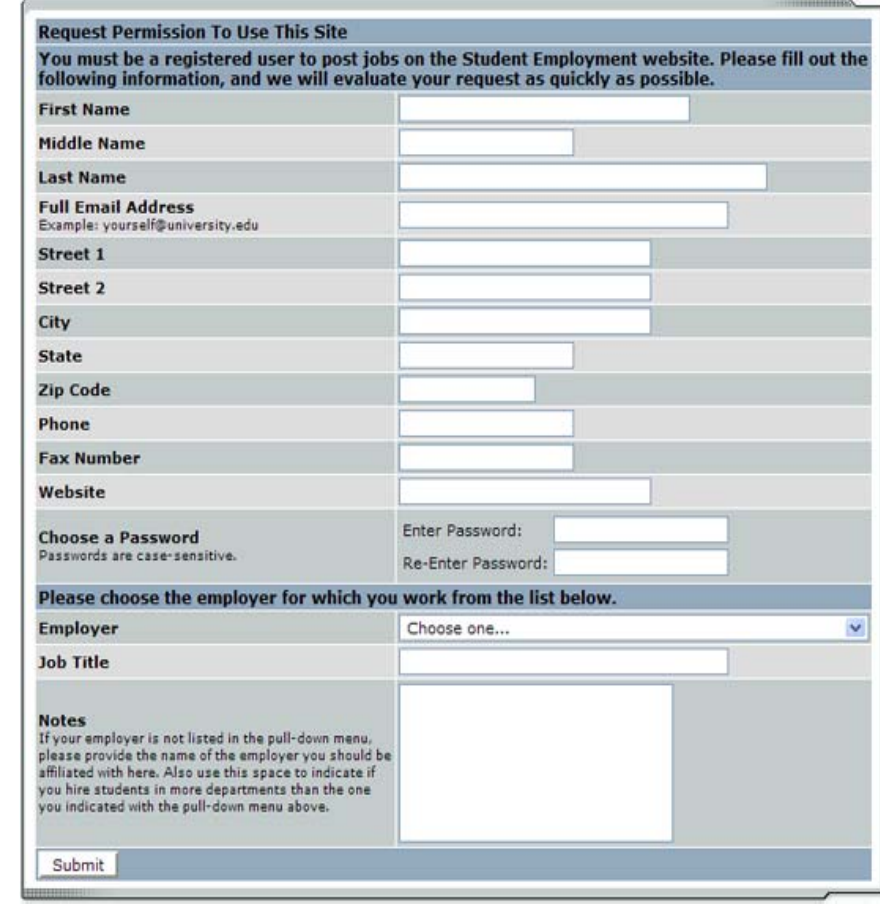

### <span id="page-3-0"></span>**Log In**

You will receive an email from an SEO administrator once your account has been approved. In order to access any employer function of the website, you must log in.

- **1** Point your browser to <http://studentservices.tufts.edu/studentemployment>
- **3** Click On-Campus Employers from the left-side navigation bar.
- . **4** Click Log In from the left-side navigation bar.
- **5** ▶ Be sure that you have read and understand the notice below the login box, then enter your Tufts email address and the password you selected when applying for log-in permission, then click *Log In.*

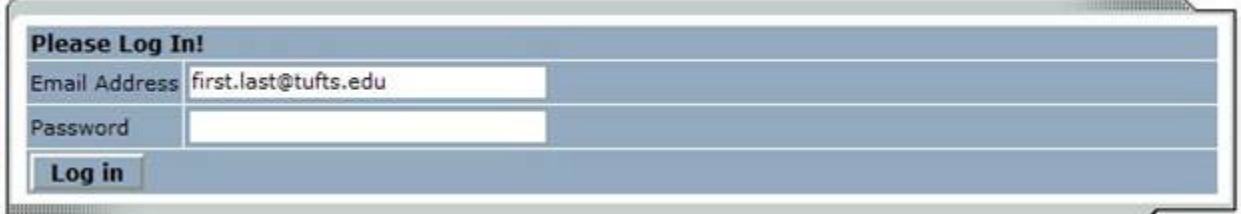

### **Welcome to JobX!**

You are required to log-in to use the system. Enter your username (email address) and password.

In order to access any employer function of the Web site, you must always log in first. Once you have logged in, you will not have to log in again unless you close your browser window, click Log Out from the left-side navigation bar, or have not used the Web site for over 20 minutes.

**All of the following directions assume that you are logged in first.** 

# <span id="page-4-0"></span>**My Control Panel**

Once you have logged in, you can access *My Control Panel*. On this page you can perform nearly all tasks related to your jobs.

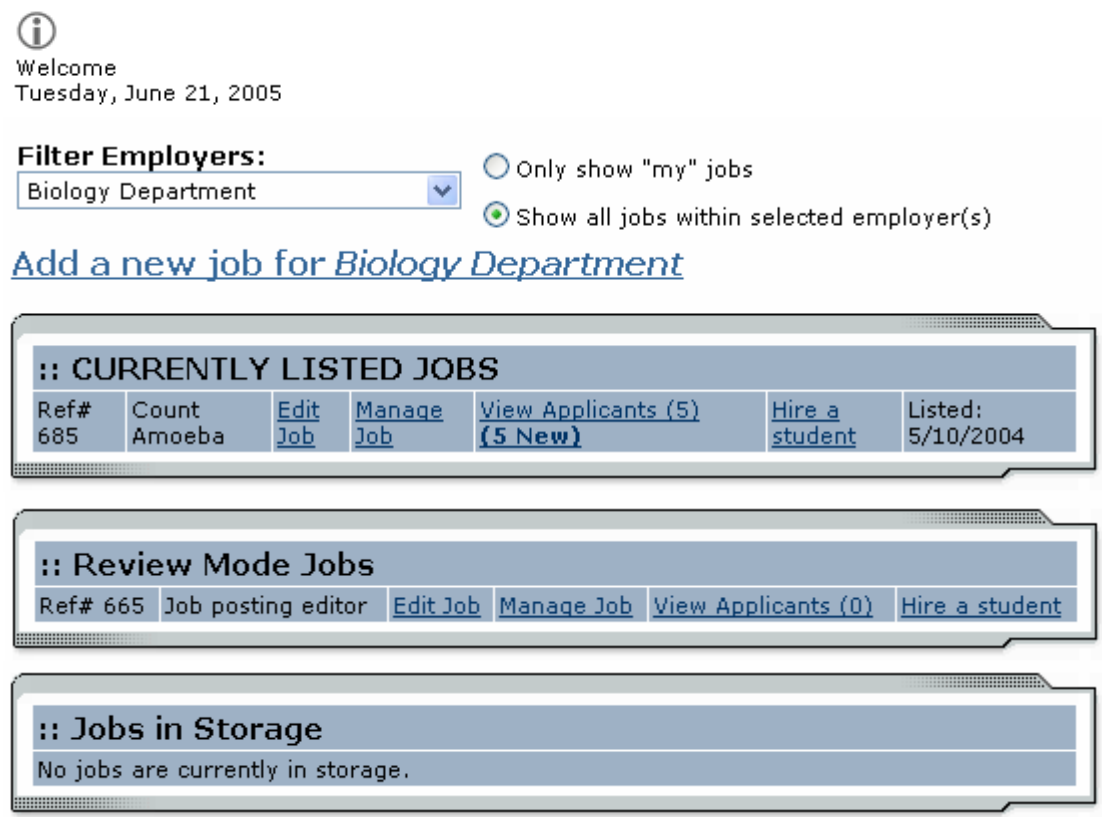

If you are assigned to more than one employer, you can select the employer for which you would like to see jobs from the *Filter Employers* drop-down menu at the top of the screen. If you are assigned to only one employer, you will simply see the name of the employer for which you are assigned. The user shown above, is assigned to multiple employers and has selected to see his or her jobs in the Biology Department.

Next to the *Filter Employers* drop-down, you can also select whether to view only "*My" Jobs* or all jobs within the selected employer(s). "*My" Jobs* only displays jobs for which you are the primary contact. Otherwise, you can select to have all jobs for the selected employer shown. Generally however, there will be only one primary contact in a department (i.e. hiring administrator).

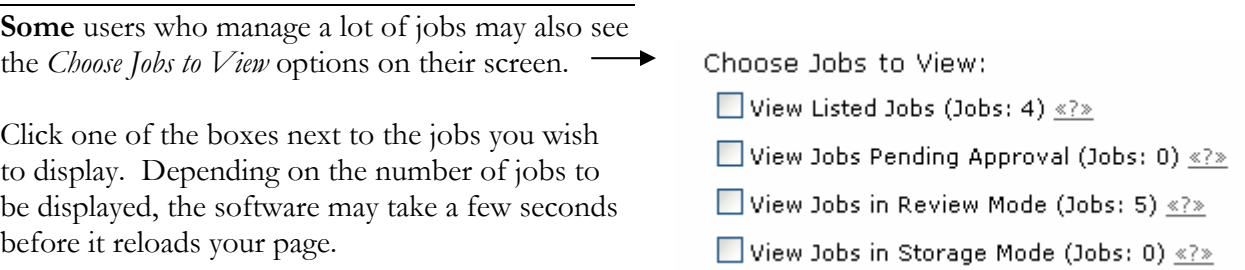

### *Listed, Pending Approval, Review,* **and** *Storage…*

### **What do all these terms mean?**

A job's status is defined in one of four ways:

- *Listed* The job has been approved by an administrator and is currently posted among the list of available jobs. Students may search and apply for this job. Any change made to the job must be submitted for approval.
- *Pending Approval* The job has been submitted for approval to an administrator. The primary and secondary contacts will be notified once it is approved and its status changed to *Listed.*  Any change made to the job prior to its approval must be resubmitted to an administrator.
- *Review* The job is temporarily de-listed from the Website, and students may no longer apply for it. The associated applications, however, are still available for review and hiring. For example, move a job into *Review* mode once you are satisfied with the applications received and do not want to receive any more, but still want time to review them before hiring. A job in *Review* mode may be re-posted, though changes must be resubmitted for approval.
- *Storage* The job is de-listed from the website and any associated applications are deleted. Details of the job posting are saved. A job is typically moved into *Storage* after hiring is completed and a job is closed. A job in *Storage* may be re-posted with approval from an administrator – a good way to save time, for instance, if the same job is posted each semester.

# <span id="page-6-0"></span>**Post a New Job**

Posting a new job is a three-step process. First you create the job profile, then edit the job's application if desired (based on the University's standard application), and finally, submit the job for approval and posting. The website will walk you through each one of these steps.

To post a job, follow these directions:

**1** From *My Control Panel*, click Add a new job for [Employer Name]. The Job Profile form will open for you.

**NOTE**: If you are assigned to more than one employer, you must first select an employer from the *Filter Employer* pull-down menu, and then the Add a job link will appear. If you are assigned to only one employer, this link will already be visible.

**2** ▶ Complete the *Job Profile*. Examples of the form and descriptions of the form fields are provided below.

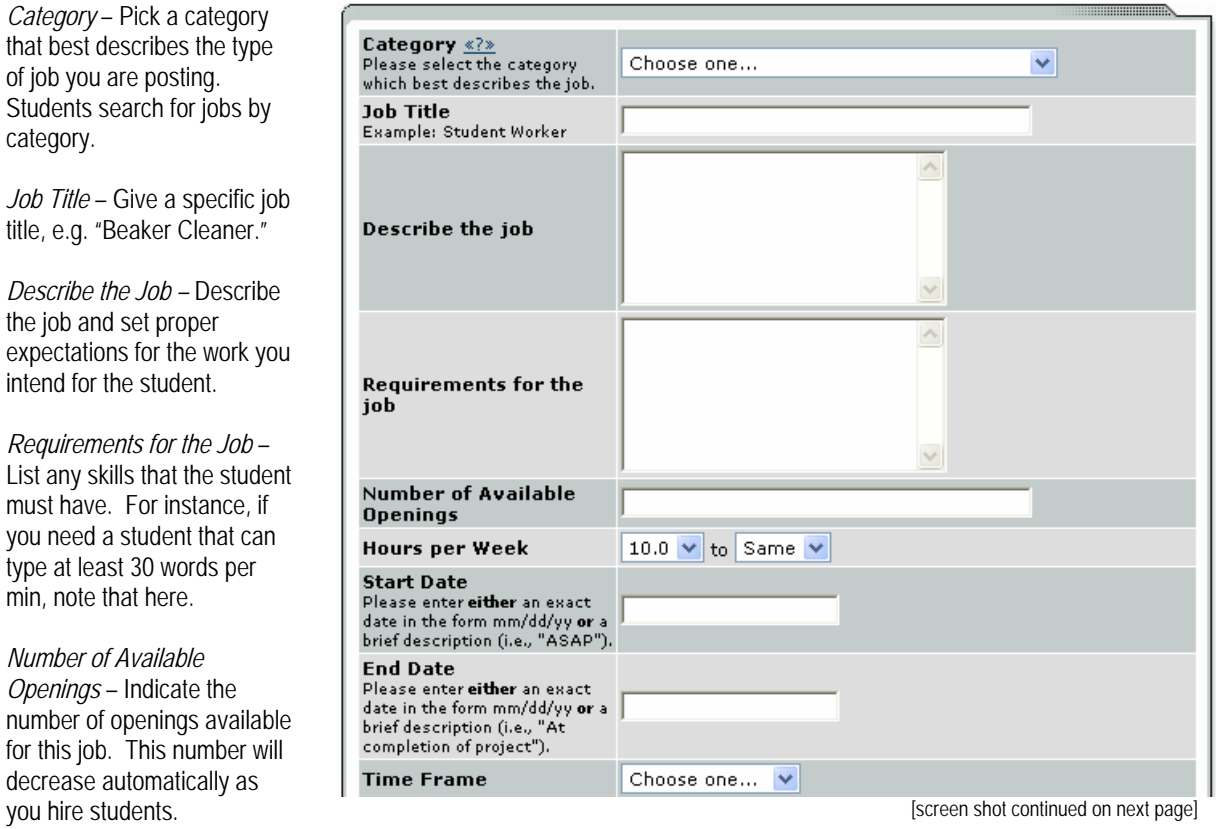

Hours per Week - Indicate how many hours per week you expect the student to work. If you are flexible, fill in a range of hours you need help.

Start/End Date/Timeframe – Indicate to students when you need help. Start/End Date provides specificity for the timeframe selected and may be actual dates or strings of text, like "ASAP." Students search by timeframe.

#### **2** (co ntinued) *Wage* – Select a wage that is most Student Employment recommends that you establish wages based on Tufts' Student Wage Scale. appropriate to the job. If you have Check here if this job will pay an hourly rate. questions or concerns about the wage. please review the Wage Scale. Pay Range: From \$7.00/hour v To \$7.00/hour v If there is no flexibility in the wage for this job, simply put the same value in the "From" and "To" boxes. If you still have questions or Compensation Description, if applicable. concerns, leave a note for the Examples: 'Depends on Experience" administrator in the open text box. \$0.50 raises every year *Funding Source(s) –* Jobs were the employee will be an employee of  $\bigcirc$  OR Check here if an hourly rate does not describe this job's compensation. Tufts are almost always Work-Study. Describe Compensation Here: If you are unsure, choose Non-Work-Examples:<br>\$100 Stipend Study. \$1.50 per phone call  $etc.$ *Community Service* – If the position is On-Campus Non-Work-Study  $\blacktriangle$  $Add \geq$ A community service, please indicate it **Funding Source(s)** On-Campus Work-Study **Punumy Source(S)**<br>Only select Work-Study if you have a pre-approved<br>Work-Study job. <<< Remove here, generally if the employee's work will benefit the community, the position is community service. **Community Service?** No  $\checkmark$ […] *Contact Person* – Select yourself as **Contact Person <>>** Choose one...  $\vee$ the contact person (each employer should post their own jobs). The Chad W Billmyer  $Add \geq$ Joanne Marie Grande primary contact person will be **Secondary Contact People <?** Michael On-Campus  $<<$  Remove responsible for managing the job and Patricia Reilly Rita Moreno will receive email about the position from administrators and students who **Phone Number** Leave blank if you do not wish students to see this apply online. If you do not see your information. **Fax Number** primary contact person listed in the Leave blank if you do not wish students to see this<br>information. drop-down menu, then s/he is not a **Email Address** registered user of the system and/or Leave blank if you do not wish students to see this is not affiliated with the current information. department. Location *Secondary Contact Person -* If there Do you wish to collect online applications for this job? are other people in your department  $\odot$  Yes whom students may contact if they  $O_{N0}$ have questions about the job, indicate Submit so here by selecting one or more names and Adding them to the list. Secondary contact people will also receive notification email if a student applies to the job online.

*Phone/Fax/Email/Location* - Enter this information only if you would like it to be available to students.

*Collect online applications* - This system is designed to take advantage of online applications. If you choose to not receive online applications, students will be instructed to contact you directly.

**3** ▶ Click *Submit*. The *Review Job Application* page will load.

**4** Review the job application, then click the Finished button at the top or bottom of the page.

**NOTE**: The Student Employment Office requires that questions with gray backgrounds be asked of students (and those with red asterisks be answered).

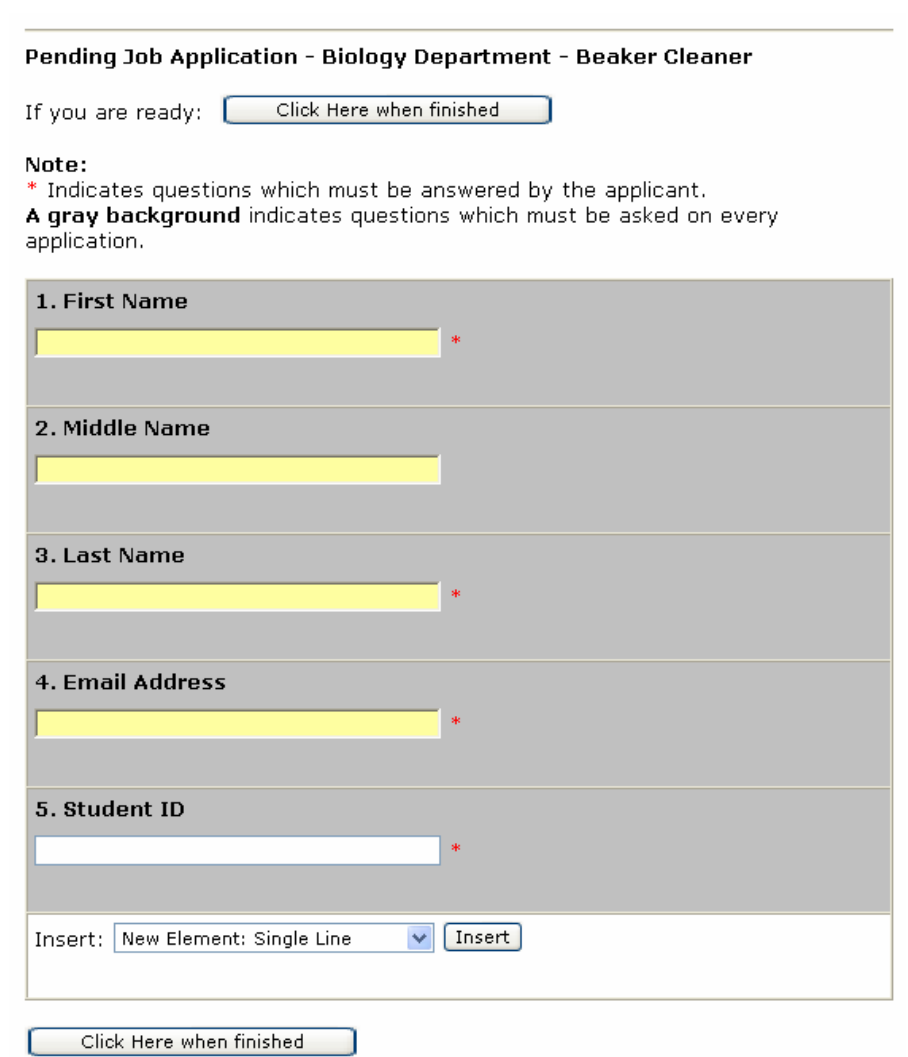

Depending on your permission level, you may be able to add questions, which will then be approved by an administrator. To do so, select a type of question from the drop-down menu (located below the last question), then click Insert. The page will reload and you can then enter the question itself, along with a number of other options.

For multiple-choice questions, please note that *Options* should be a comma-separated list, as seen to the right.

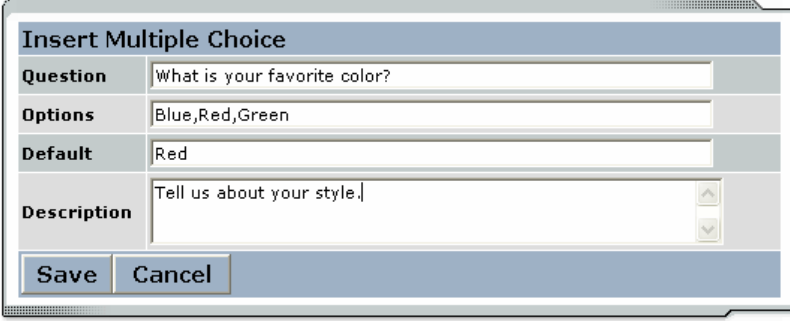

**5** ★ The final step in the job posting process confirms what will be done with your job after it is submitted. Answer the questions, then click Click here to finish! Explanations of the questions are provided below.

**NOTE**: Depending on your permission level, some of the following questions may not appear.

![](_page_9_Picture_148.jpeg)

![](_page_9_Picture_149.jpeg)

![](_page_9_Picture_150.jpeg)

# <span id="page-10-0"></span>**Review Student Applications**

Now that you have posted a job for your department, you will receive email every time a student applies for your job. To view those applications, you can click the link in the email or you can log onto the website and go to *My Control Panel*.

**1** ► From *My Control Panel,* your currently listed jobs will display, indicating how many new and total applicants you have, similar to the screen below. Click View Applicants.

**NOTE**: Depending on how many jobs you manage, you may first have to choose *Currently Listed Jobs* from the *Choose Jobs to View* list, not shown here.

![](_page_10_Picture_122.jpeg)

**2** ► Each row of the table provides functionality for one particular job. Click View Applicants next to the job for which you want to review applications, in this case "Beaker Cleaner." A new page will load, and a screen similar to the following will display:

![](_page_10_Picture_123.jpeg)

![](_page_10_Picture_124.jpeg)

- **3**Applications are initially displayed in descending order by date/time. New applications are designated by "New!" in the left-hand column. Click one of the column headings, such as *Last Name*, to change the display and organize the applications by that field. You can also flag applications for follow-up by clicking the clear flag (to change it yellow) next to that application. Flagged applications will automatically move to the top of the list.
- **4** ▶ Click either Preview or View next to the application you wish to review. Both links will display the application in exactly the same manner except that **Preview** will not eliminate the "New!" designation. This is to help you organize your applications, similar to the "Mark as Read" function in email programs.

After clicking **Preview/View**, the student's application will appear:

<span id="page-11-0"></span>Return to Applications List Printer-Friendly Version

![](_page_11_Picture_145.jpeg)

**5** ▶ Review the student application, and if you would like to print a hard copy of it, click Printer-Friendly Version. (A new window will open from which you can print.)

# **Contact Applicants**

After you have viewed applications for your job, you can respond to students by email through this website. To do so, click Greeting or Rejection, located just above the table of applications. A new page will load, presenting you with a screen similar to this, explained below.

*To –* Place a check mark next to the names of the students you would like to email. By default, all students who have not already received email about this job are selected. If you would like to add students who did not apply online to the list of recipients, type a comma-separated list into the empty text box. If a student has previously been contacted through this system, that will be noted next to his/her name.

*From* – The system automatically fills in your email address; you may not change it. The email you compose here will appear to come from the *From* address.

*Subject* – The system provides a standard subject line, but you can edit it at will.

*Body* – The system provides a standard message based on

![](_page_11_Picture_146.jpeg)

whether you selected Greeting or Rejection, but you can edit it at will.

Click Send when you have completed the form. A confirmation email, including a list of recipients and the body of your message, will be sent to the *From* address. Any delivery failure notices (due to bad email addresses, down servers, etc.) will be sent by the postmaster to the *From* address.

# <span id="page-12-0"></span>**Hire a Student**

After you have finished interviewing for your job, you must begin the University hiring process as you normally would. This involves having the I-9, W-4, and Direct Deposit forms filled out by the student and then entering the student into the ePAF system. Please bear in mind that once you have hired students for all available positions for a job posting, the job should be placed into storage so that it is not available to students looking for a job.

# **Edit a Job**

The Student Employment website allows you to revise the details of a posted job (e.g. description, time frame, location, etc.) through the Edit Job function.

**1** ► From *My Control Panel*, click <u>Edit Job</u> next to the job you want to revise. A new page will load, which will be identical to the job detail page you saw when initially posting the position.

NOTE: Depending on how many jobs you manage, you may first have to choose *Currently* Listed Jobs from the *Choose* Jobs to View list, not shown here.

![](_page_12_Picture_131.jpeg)

**2** ► Edit the details of the job, then select one of the following options at the bottom of the page, and click Submit.

![](_page_12_Picture_10.jpeg)

**3** ★ Your changes will be submitted to an administrator for approval, and you will receive an email about the job's status.

**NOTE**: The details of jobs in *Storage* and *Review* modes can be edited in the same way as posted jobs, but those changes will not be submitted for approval until the job's status is changed to *Listed*. This is done through the *Manage Jobs* page, which is explained in the next section of this document.

# <span id="page-13-0"></span>**Manage a Job**

The *Manage Job* page provides a number of different functions from one central location, including:

- Updating a job's status e.g. from *Listed* to *Review*, or *Storage* to *Delete.*
- Manage a job's online application.
- Editing a job's details (also accessible from *My Control Panel*).
- Viewing applications (also accessible from *My Control Panel*).

**NOTE**: The latter two functions of the *Manage Job* page are explained earlier in this document and will not be covered again here.

To access these functions, click Manage Job from *My Control Panel,* and the following screen will load with that particular job's details.

### **Manage Job**

![](_page_13_Picture_149.jpeg)

![](_page_13_Figure_12.jpeg)

### **Update Job Status**

To change a job's status,  $\blacktriangleright$  click the target status link (e.g. Listed, Review, Storage) from the *Update Status* portion of the window.

**NOTE**: For an explanation of the different statuses, please see page 5 of this document, under the heading, "What do all these terms mean?"

If moving a job from *Review* or *Storage* to *Listed*, you may be required to resubmit it for approval, particularly if you have made changes to the job's details.

### <span id="page-14-0"></span>**Delete a Job**

If a job is already in *Storage*, a link to [Delete this Job] may be visible depending on your permission level. After clicking this link, the system will confirm that you want to delete this job. By deleting a job, you permanently eliminate all record of it, including any associated details and applications.

### **Manage an Online Application**

To view, edit or remove a job's online application, click View or Remove the Online Application from the upper right-hand corner of the *Manage Job* table. The *Manage Job Application* screen will load and present you with a preview of the current application. If the job is currently *Listed*, you will also see this window:

You may not edit the application for this job while it is listed. To edit the application, first place the job in Review Mode.

 $\bullet$  To discontinue accepting applications for this job: [click here]

Note: You should only do this if you really want to cancel the application for this job. If you just want to prohibit students from applying for a period of time, you should de-list the job from the site. You can update the job's status: [Here]

As the window explains, a job must first be placed into *Review* mode before the application can be edited. Do so by clicking the link [Here] at the bottom of the window. Once the application is edited and the job status is returned to *Listed*, the job and its new application will be submitted for approval by an administrator.

To discontinue accepting applications for the job, click the link indicated in the window. The page will refresh, but you will not notice that the online application is gone until you click back to the *Manage Job* page.

**NOTE**: By changing the online application and resubmitting the job for approval, you will not lose any of your current applications.